# Deactivate or Reactivate an EPC User

*Note: Only the Account Administrator can either deactivate a user or reactivate a user who has been deactivated*

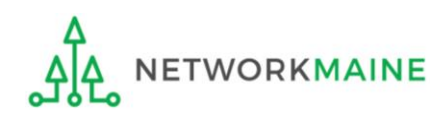

# Table of Contents

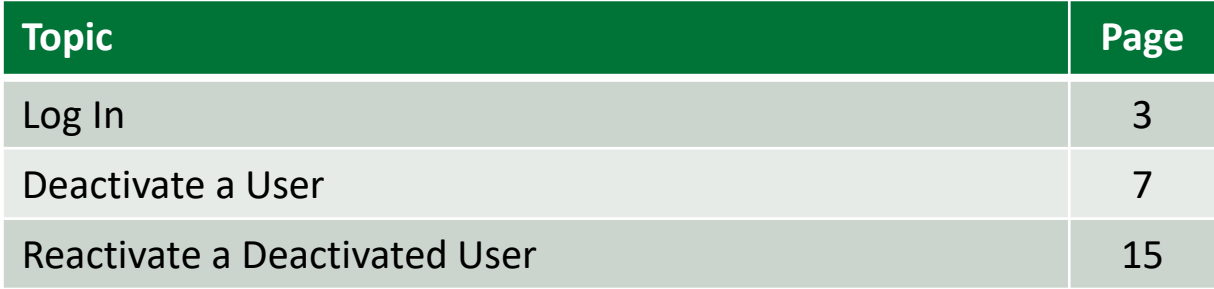

# Log In

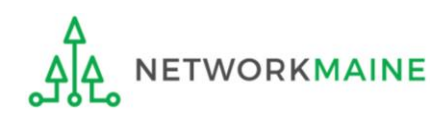

#### ① Navigate to https://forms.universalservice.org/portal

#### ② Log into One Portal with your username (your full email address) and One Portal password

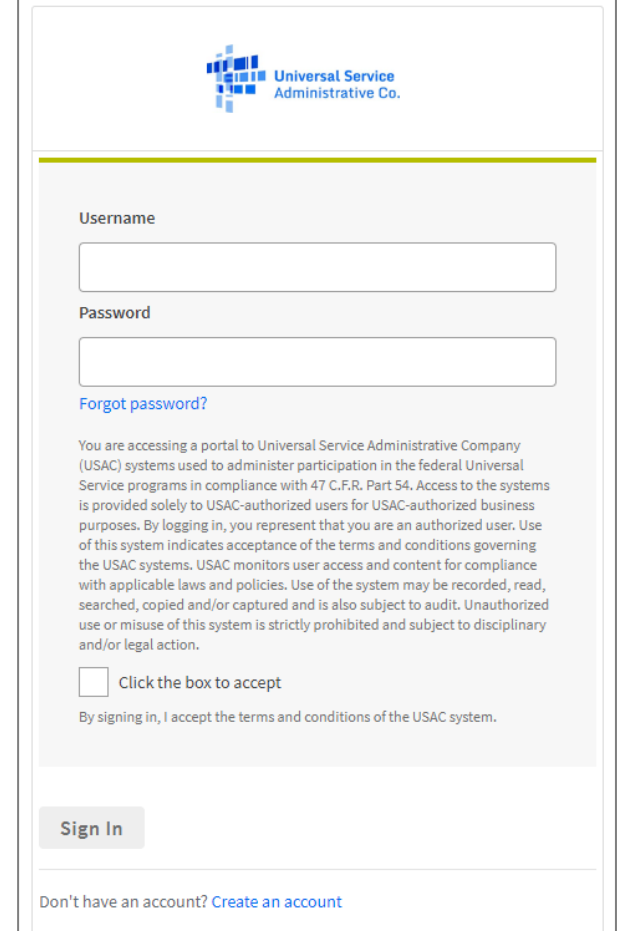

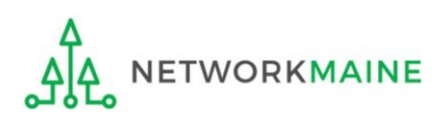

# **Log In**

③ Complete the steps as prompted to obtain and enter a one-time verification code

Once you have successfully logged into One Portal and are viewing its dashboard, access EPC by clicking on the gray block for "E-Rate Productivity Center (EPC)"

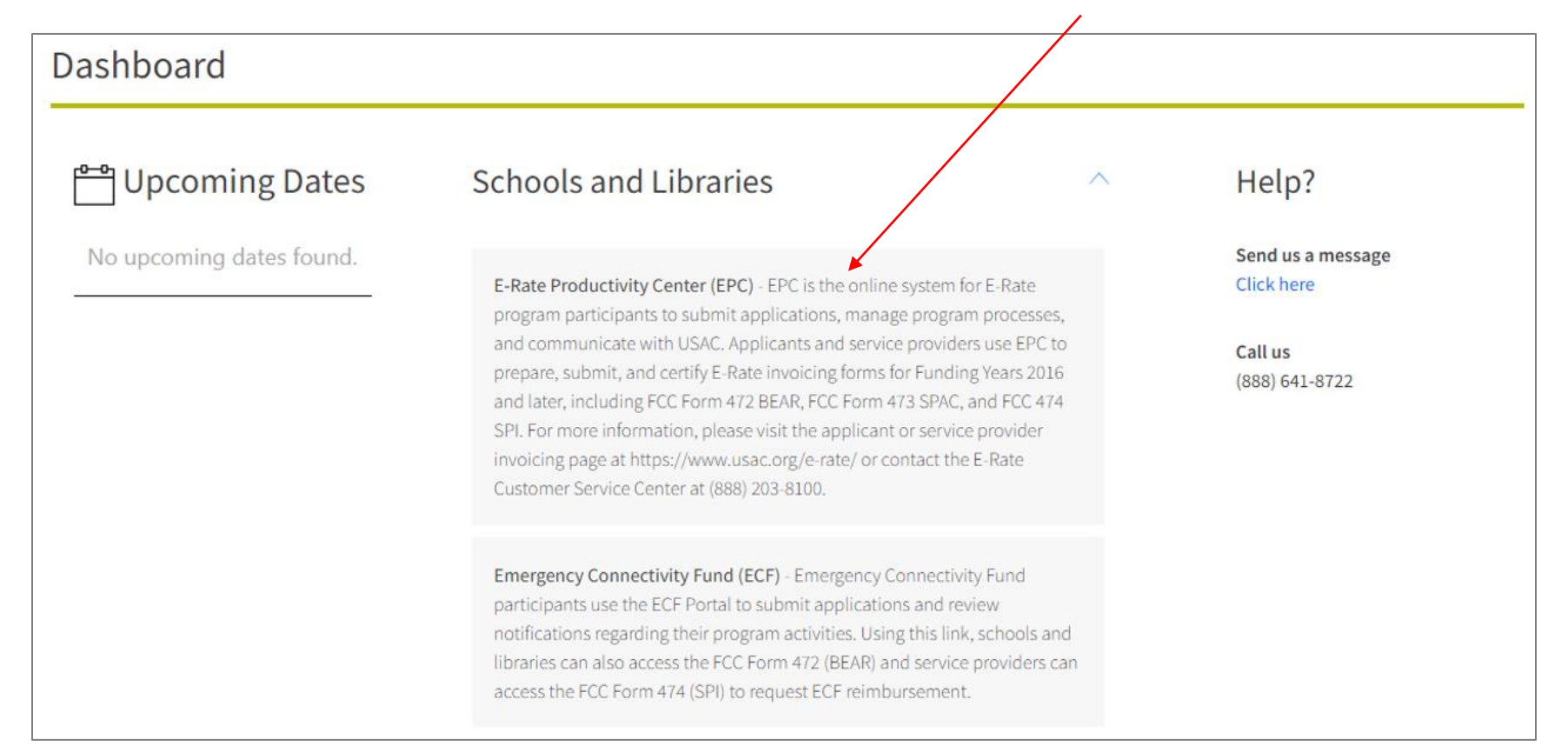

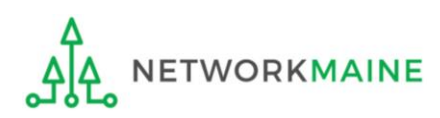

#### *The EPC Landing Page will display* **Log In**

N

ہ ہے

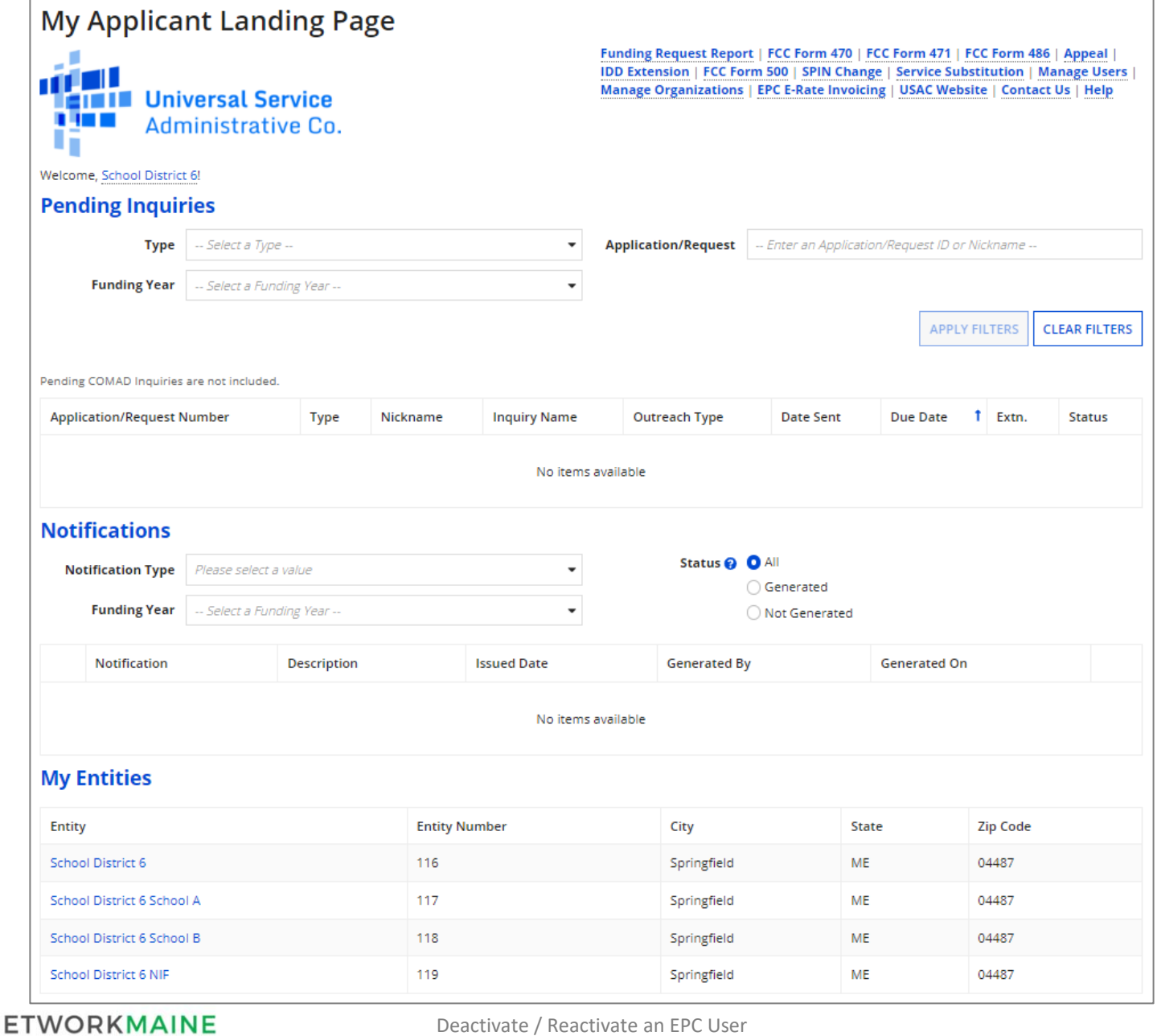

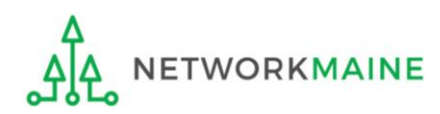

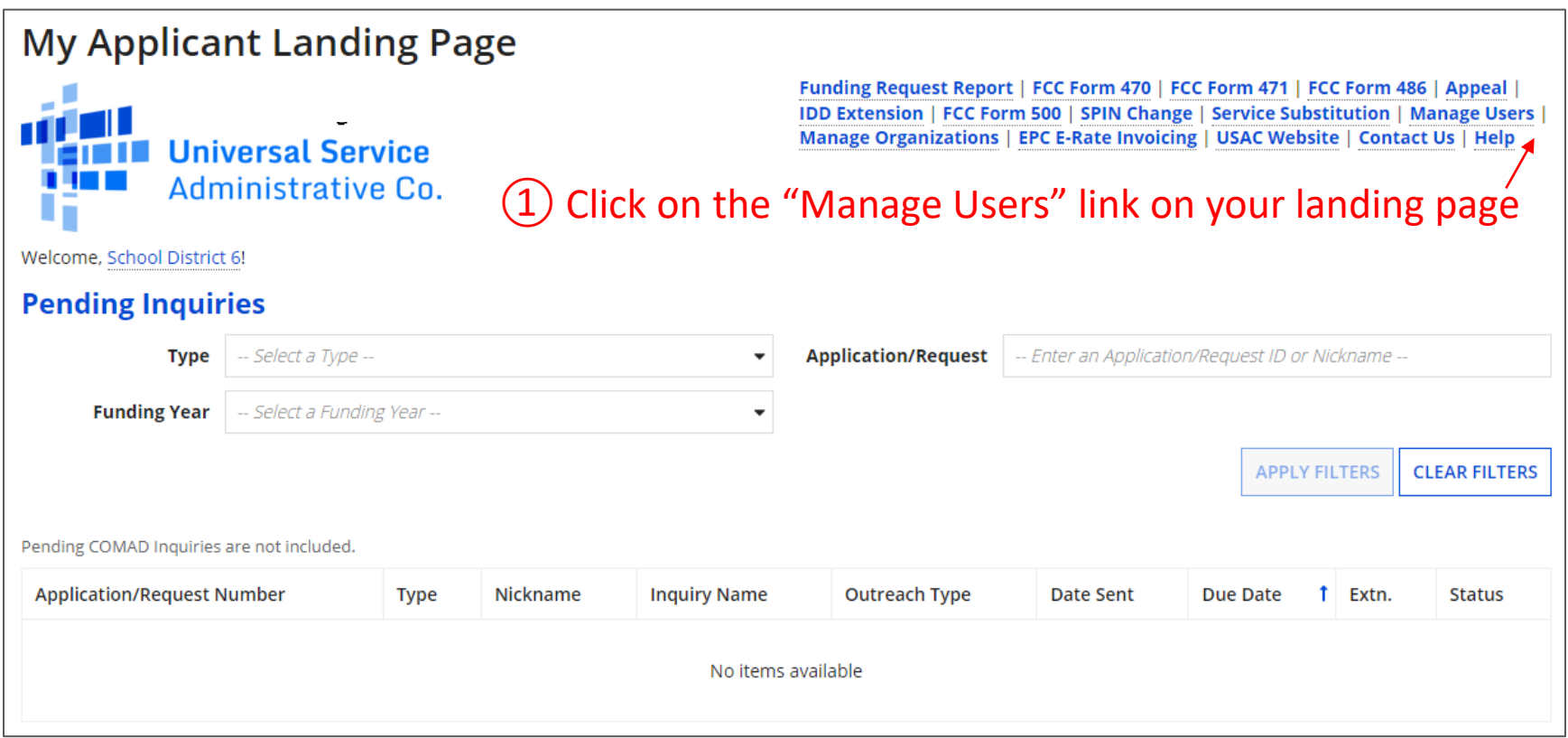

![](_page_7_Picture_2.jpeg)

![](_page_8_Picture_28.jpeg)

③ Then click on the "ADD AND REMOVE EXISTING USERS" button

![](_page_8_Picture_3.jpeg)

④ A list of users for your organization will appear. Review each user's status under the column "Active" and then click the link for the name of the user to be deactivated (only active users can be deactivated).

![](_page_9_Picture_25.jpeg)

![](_page_10_Picture_1.jpeg)

![](_page_10_Picture_2.jpeg)

![](_page_11_Picture_1.jpeg)

⑥ Click on the "Deactivate User" link

![](_page_11_Picture_3.jpeg)

![](_page_12_Picture_31.jpeg)

NETWORKMAINE

ዺሌ

![](_page_13_Figure_1.jpeg)

![](_page_13_Picture_2.jpeg)

# Reactivate a Deactivated User

![](_page_14_Picture_1.jpeg)

#### ① If you know the name of a deactivated user previously associated with your organization, navigate to the "Records" tab

![](_page_15_Picture_30.jpeg)

#### ② Click on the "Users" block

![](_page_15_Picture_4.jpeg)

#### ③ Use the "STATUS" drop down menu to select "Inactive"

![](_page_16_Picture_20.jpeg)

![](_page_16_Picture_3.jpeg)

#### ④ Enter the name of the user in the search box and click on the "SEARCH" button

![](_page_17_Picture_31.jpeg)

![](_page_17_Picture_3.jpeg)

![](_page_18_Picture_1.jpeg)

![](_page_18_Picture_2.jpeg)

![](_page_19_Picture_1.jpeg)

![](_page_19_Picture_2.jpeg)

![](_page_20_Picture_28.jpeg)

![](_page_20_Picture_2.jpeg)

⑨ Then click on the "SUBMIT" button

![](_page_21_Figure_1.jpeg)

![](_page_21_Picture_2.jpeg)